# **BLUETOOTH対応機器を 手動で本機と接続する**

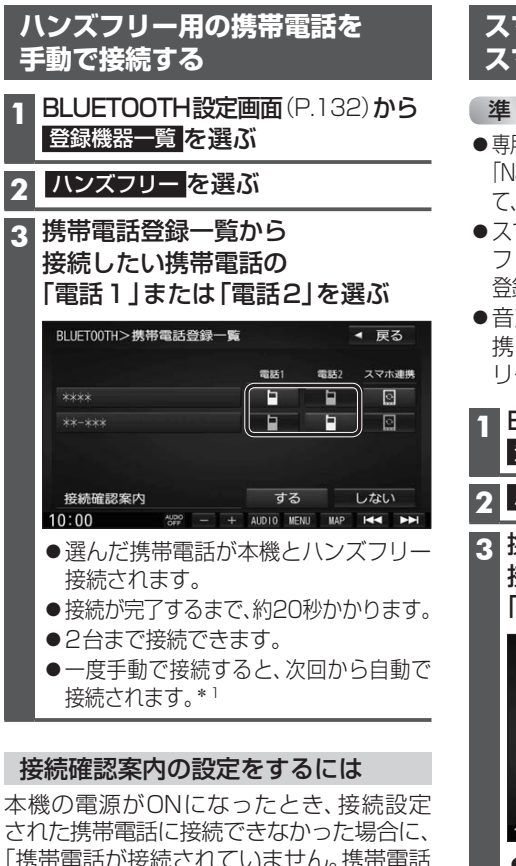

された携帯電話に接続できなかった場合に、 「携帯電話が接続されていません。携帯電話 を忘れていませんか?」と案内されます。 案内されるまでの時間は、接続した携帯電話 の台数により異なります。

携帯電話登録一覧 (上記)から 接続確認案内 する / しない を選ぶ

#### 接続を解除するには

携帯電話登録一覧(上記)から 接続中の「電話1」または「電話2」 を選ぶ ●接続が解除されます。

#### **スマートフォン連携用の スマートフォンを手動で接続する**

#### 進備

- ●専用アプリケーション(無料)の「Drive P@ss<sup>1\*2</sup>/ 「NaviCon®」/「CarAV remote」をインストールし て、起動してください。(P.142、146、148)
- ●スマートフォン連携用に接続したいスマート フォンを、本機にハンズフリー機器として 登録してください。(P.132)
- ●音声認識\*2を利用する場合は、スマホ連 携接続するスマートフォンをハンズフ リー接続してください。(左記)

**1** BLUETOOTH設定画面(P.132)から 登録機器一覧 を選ぶ

### **2** ハンズフリー を選ぶ

**3** 携帯電話登録一覧から 接続したいスマートフォンの 「スマホ連携」を選ぶ

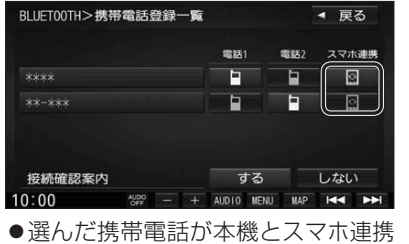

接続されます。 一度手動で接続すると、次回から自動で

接続されます。\*1

## 接続を解除するには

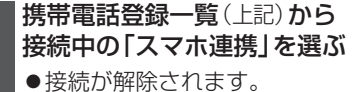

**スマートフォン連携で使用する BLUETOOTH Audio機器を アプリを選択する 手動で接続する BLUETOOTH設定画面 (P.132)から F1XD** 登録機器一覧 を選ぶ **1** 情報・設定メニュー(P.27)から スマートフォン連携 を選ぶ 2 BLUETOOTH Audio を選ぶ **2** スマホ連携アプリ選択 を選ぶ **3** 登録機器一覧から 接続したいBLUETOOTH Audio **3** 設定したいスマホ連携アプリを選ぶ 機器の 接続する を選ぶ BLUETOOTH>スマホ連携アプリ選択 ◀ 戻る BLUET00TH>登録機器一覧 \*\*\*\* Drive P@ss<br>CarAV remote NaviCon \*\*\*\*\* 134<br>
1358年の新た会社の大学校長、1958年の新た会社、1958年の新た会社、1958年の新た会社、1958年の新た会社、1958年の新た会社、1958年の新た会社、1958年の新た会社、1958年の新た会社、1958年の新た会社、1958年の新た会社、1958年の新た会社、1958年の新た会社、1958年の新た会社、1958年の新た会社、1958年の新た会社、1958年の新た会社、1958年の新た会社、1958年の新た会社、 **F1SD** ●選んだBLUETOOTH Audio機器が本機 とBLUETOOTH Audio接続されます。 **1** 情報・設定メニュー(P.27)から ●接続が完了するまで、約20秒かかります。 スマホ連携アプリ選択 を選ぶ ●一度手動で接続すると、次回から自動で **2** 設定したいスマホ連携アプリを選ぶ 接続されます。\*1 接続を解除するには 登録機器一覧(上記)から

◀ 戻る 接続する 詳細 削除 |<br>|接続する] 接続中のBLUETOOTH Audio機器の

\*1 自動接続されるまで、しばらく時間がかかる 場合があります。

接続する を選ぶ

●接続が解除されます。